# Série de Démarrage rapide d'e-Maris: Rapports e-MARIS: Rapport d'application

Mis à jour : 29/04/2024 08:20

## **De quoi est-il question dans ce guide ?**

**Ce guide de démarrage rapide vous expliquera comment vous, en tant qu'utilisateur d'e-MARIS, pouvez consulter et soumettre votre Rapport d'application annuel.**

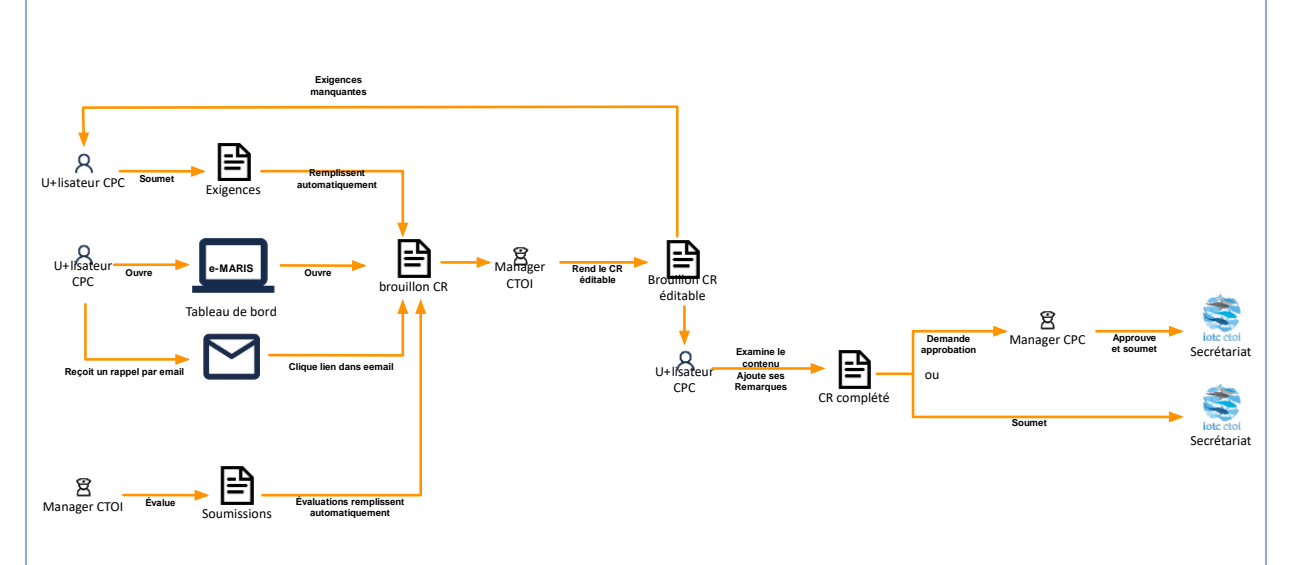

*Des précisions sur la façon de gérer votre CPC et ses utilisateurs, d'utiliser e-MARIS pour la déclaration etc. ainsi qu'un aperçu du Tableau de bord d'e-MARIS sont inclus dans les guides de Démarrage rapide qui y sont consacrés, disponibles ici :* **<https://iotc.org/fr/e-maris>***.*

#### **CONTENU**

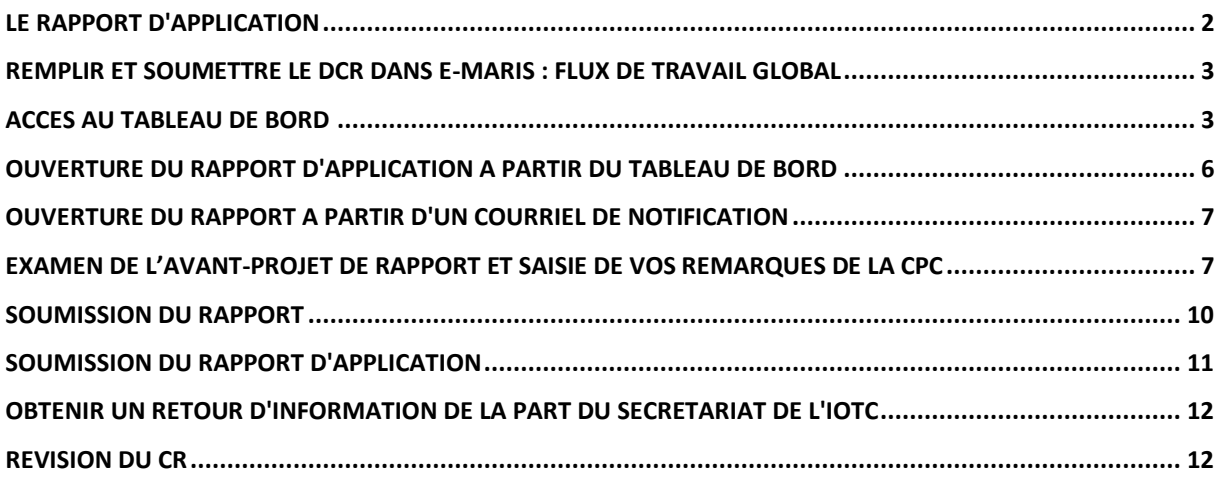

# <span id="page-1-0"></span>Le rapport d'application

Le rapport d'application de la CTOI (CR) est l'aboutissement du processus d'évaluation de la conformité de la CTOI et est produit annuellement pour toutes les CPC, et présenté lors de la réunion du Comité d'application.

Il se présente principalement sous la forme d'un tableau contenant une ligne pour chaque exigence de déclaration évaluée dans le cadre du processus de conformité.

*Le principal changement par rapport au processus actuel d'examen et de soumission du CR est que, dans e-MARIS, toutes les informations incluses dans le CR sont désormais renseignées automatiquement à partir des évaluations fournies par la Section application pour chaque exigence.*

Les exigences qui doivent être signalées dans le CR apparaissent, comme toutes les autres exigences, dans votre tableau de bord (voir le guide de démarrage rapide "Déclarer avec e-MARIS").

Désormais, **e-MARIS réduira ce temps en remplissant automatiquement le CR**, sur la base des informations soumises par votre CPC pour chaque exigence couverte par le CR. Il mettra en évidence les exigences que vous n'avez pas encore soumises, ce qui vous permettra de les identifier d'un seul coup d'œil.

Tout ce que vous avez à faire, c'est :

- Soumettre les exigences incluses dans le CR, conformément au calendrier de soumission.
- Une fois que la CTOI vous a notifié que l'avant-projet de CR (DCR) est disponible, ouvrir l'avant-projet de CR.
- Examiner son contenu
	- o Identifier les exigences potentielles pour lesquelles vous n'avez pas fourni d'informations
	- o Soumettre les informations requises et voir le contenu du CR mis à jour en temps réel
- Pour chaque exigence, fournir toute remarque de la CPC, le cas échéant.
- Une fois cela fait, soumettre l'avant-projet de CR au Secrétariat de la CTOI.
- La Section application traduira alors vos remarques et publiera, puis partagera, les versions PDF du DCR avec les autres CPC.
- Selon le processus d'application mis à jour, l'avant-projet de CR sera ensuite utilisé pour compiler un CR résumé (SCR), qui sera examiné lors de la réunion du CdA. Le SCR sera ensuite utilisé pour créer le CR provisoire (PCR), qui sera discuté lors de la réunion de la Commission. Le CR final (FCR) sera ensuite publié après la fin de la réunion de la Commission.

## **CR : Projet, Résumé, Provisoire et Final**

Selon le nouveau processus de conformité adopté par la Commission, le rapport de d'application passe par les étapes suivantes, dont le premier tableau a un contenu variable :

- 1. **DCR (projet)** : toutes les exigences et tous les rapports qui sont évalués dans le cadre de la campagne, avec des colonnes pour la conformité et la ponctualité précédentes ;
- 2. **SCR (résumé)** : uniquement les exigences et les rapports pour lesquels des

problèmes de conformité ont été constatés, avec des colonnes pour la conformité et la ponctualité précédentes ;

- 3. **PCR (provisoire)** : uniquement les exigences et les rapports pour lesquels des problèmes de conformité ont été constatés, sans colonnes pour la conformité et la ponctualité précédentes, mais avec une colonne pour collecter les recommandations du CdA/de la Commission ;
- 4. **FCR (final)** : il s'agit de la forme finale du CR, dont la structure est similaire à celle du PCR, et qui est publiée à la fin de la réunion de la Commission.

## <span id="page-2-0"></span>Remplir et soumettre le DCR dans e-MARIS : flux de travail global

Vous trouverez ci-dessous la procédure générale pour remplir et soumettre votre rapport annuel de d'application dans e-MARIS. Chaque étape est détaillée dans les sections suivantes.

#### **ÉTAPE 1: Se connecter à e-Maris**

- **ÉTAPE 2: Soumettre les exigences incluses dans le CR, en suivant le calendrier de soumission.**
- **ÉTAPE 3: Attendre que la section d'application de la CTOI notifie que les projets de CR sont prêts.**
- **ÉTAPE 4: Ouvrez votre projet de rapport d'application**
- **ÉTAPE 5: Examiner les informations requises**
- **ÉTAPE 6: Ajouter toute remarque de la CPC, le cas échéant**
- **ÉTAPE 7: Sauvegarder votre travail** (aussi souvent que nécessaire)
- **ÉTAPE 8: Demander l'approbation**, si votre CPC a mis en place un processus d'approbation interne.
- **ÉTAPE 9: Apportez les modifications demandées** si votre demande d'approbation a été rejetée par votre supérieur hiérarchique.
- **ÉTAPE 10: Soumettre le rapport d'application au secrétariat de la CTOI** (si votre projet a été approuvé dans le cadre d'un processus d'approbation interne).

**ÉTAPE 11: Obtenir un retour d'information de la part du secrétariat de l'IOTC**.

**ÉTAPE 12: Effectuer une nouvelle soumission**, si nécessaire.

#### **Détails sur la procédure de soumission**

Le processus de consultation et de soumission du rapport d'application est largement similaire à celui lié aux exigences et aux rapports tels que le CQ et le IR, c'est pourquoi nous nous concentrerons dans ce guide de démarrage rapide sur les spécificités du CR.

Si vous souhaitez obtenir plus de détails sur le processus de soumission et de retour d'information, veuillez consulter les guides prévus à cet effet, disponibles ici **[:](https://iotc.org/e-maris) <https://iotc.org/e-maris>**

## <span id="page-2-1"></span>Accès au Tableau de bord

**ÉTAPE 1:** Ouvrez l'URL e-MARIS dans votre navigateur web :

[http://emaris.iotc.org](http://emaris.iotc.org/)

et saisissez votre nom d'utilisateur ou votre e-mail et votre mot de passe dans l'écran de connexion, puis cliquez sur « Envoyer ».

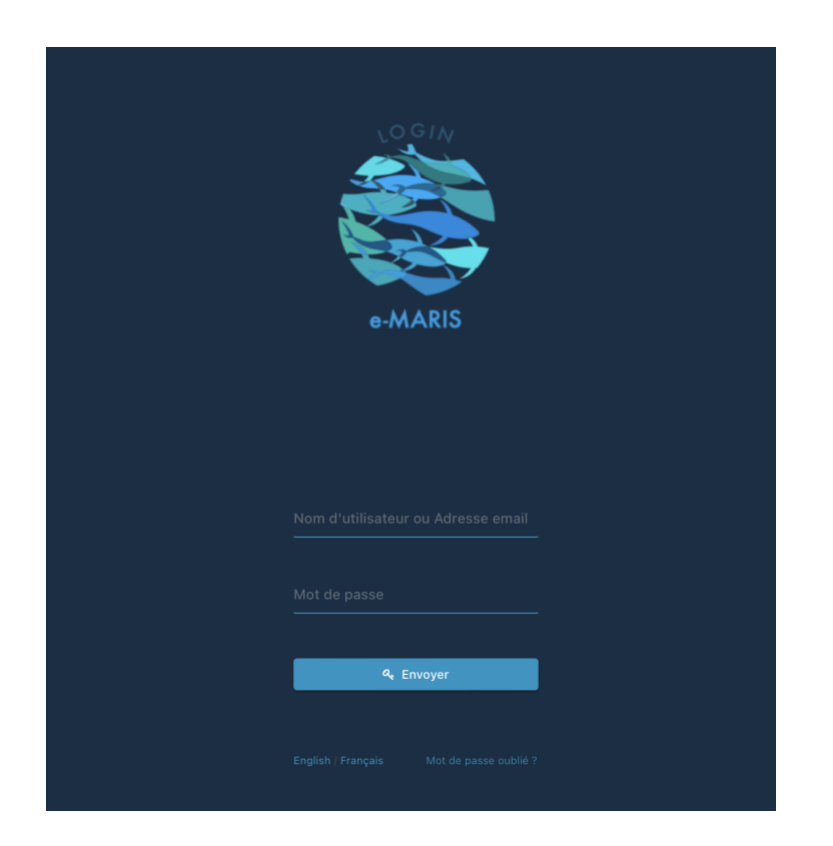

*Notez qu'une fois connecté, l'application gardera votre session ouverte pendant plusieurs jours, sauf si vous vous déconnectez manuellement.*

Une fois connecté, vous accéderez au Tableau de bord de votre CPC.

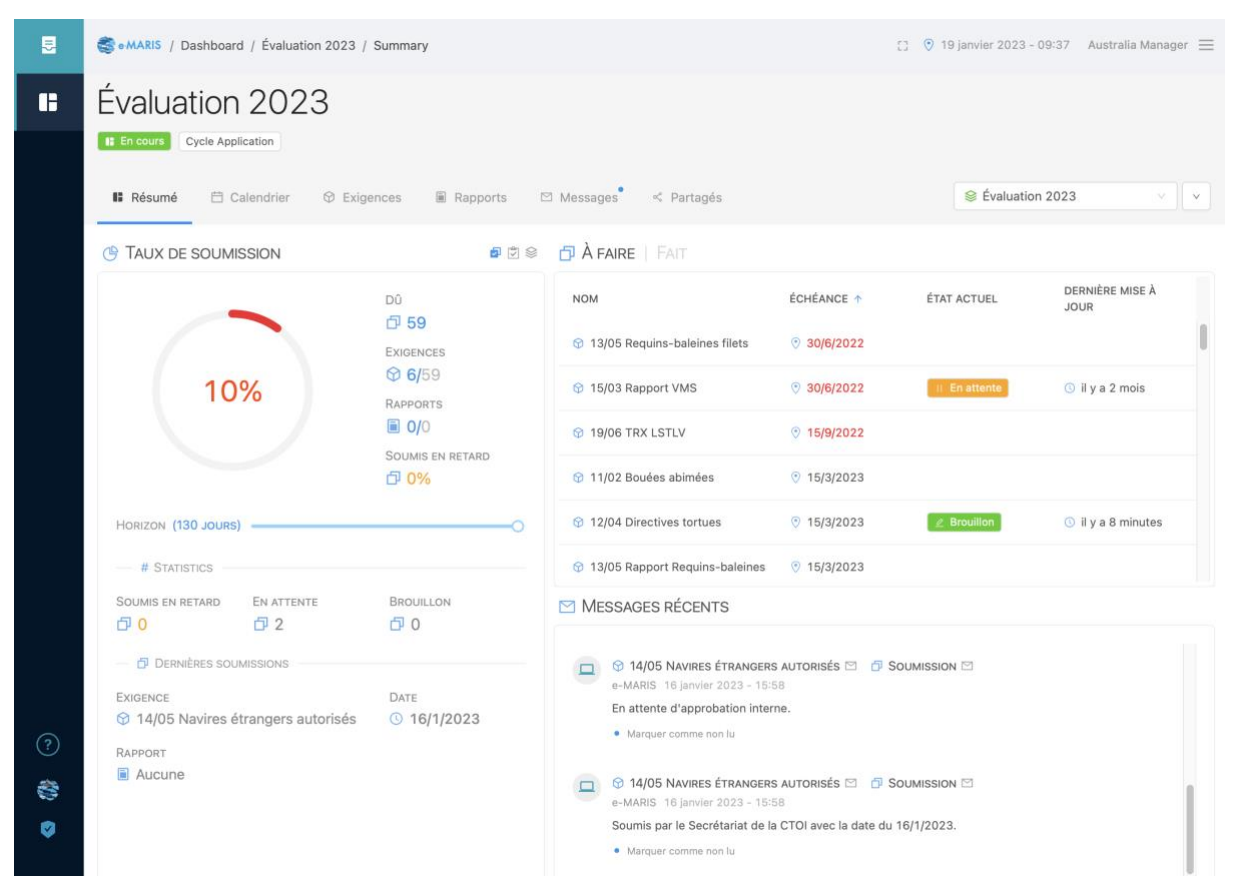

**ÉTAPE 2:** L'onglet Résumé de votre Tableau de bord s'affichera.

Consultez le **guide de Démarrage rapide spécifique** pour en savoir plus sur le Tableau de bord et ses éléments.

#### **Échéances, dates de soumission et fuseaux horaires dans e-MARIS**

**Conformément au processus de conformité de la CTOI,** *les échéances pour la soumission des informations et du rapport requis ont toujours été définies dans le fuseau horaire du Secrétariat de la CTOI, c'est-à-dire UTC+4***.**

**Afin de faciliter le travail des CPC, e-MARIS vous permet de voir une échéance (ou toute autre date) dans plusieurs fuseaux horaires : votre emplacement "actuel" (basé sur votre emplacement géographique actuel, tel que déterminé par l'adresse IP de votre ordinateur - qui peut être incorrecte si vous utilisez un VPN), le fuseau horaire "de résidence" (défini dans vos paramètres d'utilisateur), la zone "d'origine " (définie comme les Seychelles ou UTC+4) et la zone "UTC" (c'est-à-dire GMT).**

**Toutes les échéances et dates sont affichées dans le fuseau horaire préféré défini dans votre profil d'utilisateur.**

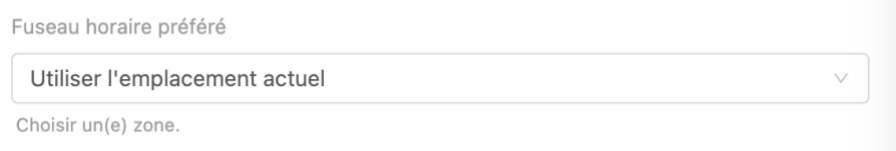

**Sachez que les échéances sont généralement définies comme "***avant la fin de la journée aux Seychelles***", ce qui signifie que le 13/02/2023 correspond à "13/02/2023 23:59 UTC+4".**

**Vous pouvez voir la date et l'heure d'une échéance ou d'une date de soumission en passant votre souris au-dessus de la date. Une infobulle vous montrera la date et l'heure dans les différents fuseaux horaires (exemple avec les fuseaux horaires actuel et domestique étant Paris, ou UTC+1) :**

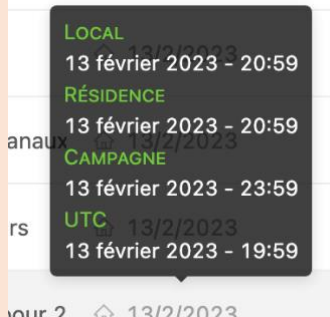

 $\sqrt{2}$  (a) 13/2/2023

**Cela explique pourquoi vous pouvez voir une date limite du 13/02/2023, soumettre le 13/02/2023 à 21:09 dans votre propre fuseau horaire, et voir la soumission évaluée comme étant en retard.**

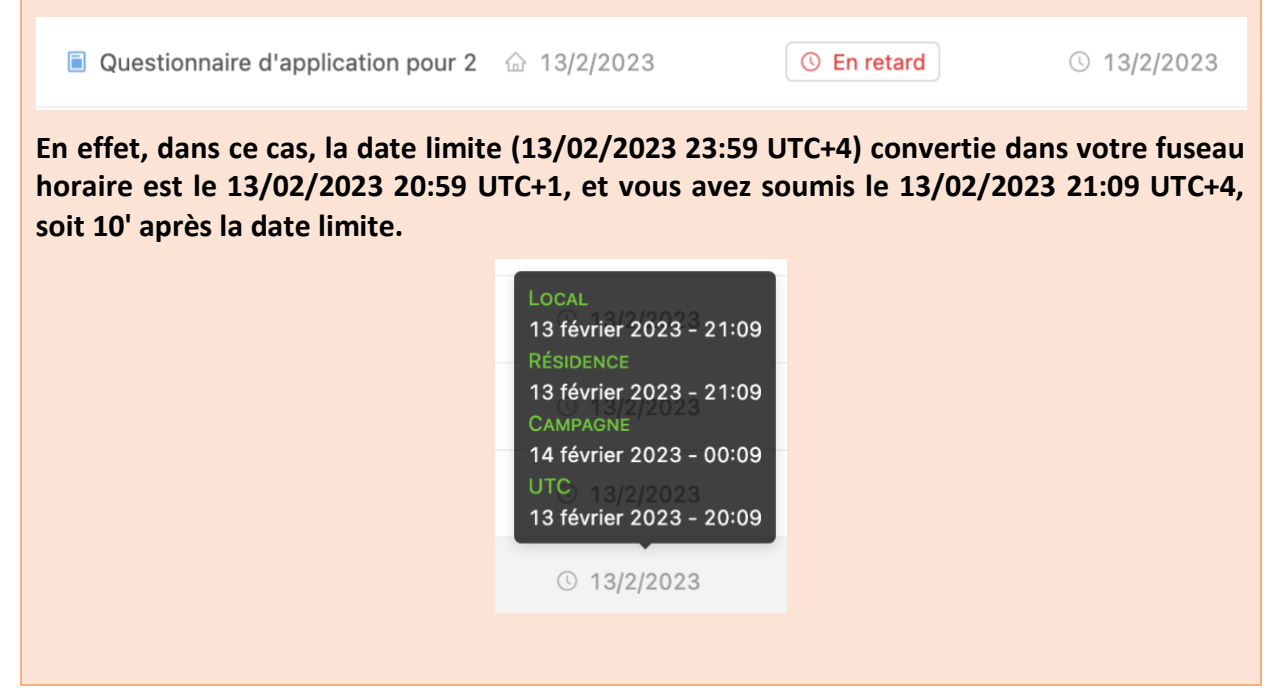

## <span id="page-5-0"></span>Ouverture du rapport d'application à partir du tableau de bord

Depuis votre tableau de bord, vous pouvez ouvrir le rapport (dans cet exemple, le CQ) pour le consulter, le remplir et le soumettre, à partir de plusieurs endroits :

• **Listes de rapports** : À partir de n'importe quelle liste de rapports (par exemple, "À faire" dans l'onglet Résumé, l'onglet Calendrier ou l'onglet Rapports), cliquez sur le nom du rapport pour l'ouvrir en vue de son édition et de sa soumission.

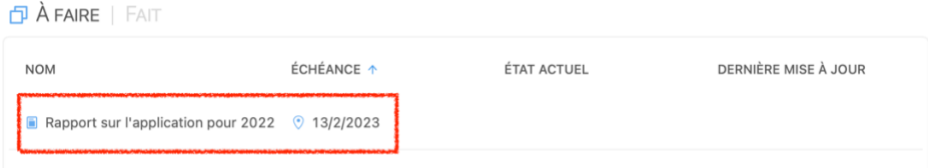

Vous remarquerez que le rapport sera présenté comme un projet, car la section de conformité de la CTOI l'aura préparé pour que vous puissiez l'examiner et faire des remarques.

• **Messages** : Lorsqu'un rappel est envoyé concernant l'échéance du rapport, il apparaît dans la section Derniers messages de l'onglet Résumé et dans l'onglet Messages. Cliquez sur la barre de titre du message pour ouvrir l'exigence correspondante.

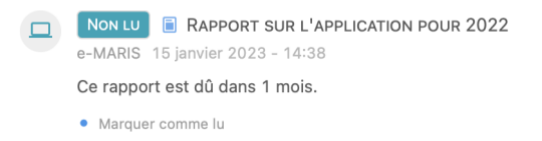

## <span id="page-6-0"></span>Ouverture du rapport à partir d'un courriel de notification

Lorsque le projet de CR sera prêt, la Section de conformité de la CTOI vous en informera par le biais d'e-MARIS. Vous recevrez une notification et un courriel à l'adresse que vous avez utilisée pour enregistrer votre compte e-MARIS.

Le courriel contient les informations suivantes :

- En haut : le titre de la campagne à laquelle l'exigence appartient
- Au milieu : le titre du rapport (c'est-à-dire le rapport d'application), ainsi que la date d'échéance.
- En bas : un bouton permettant d'ouvrir e-MARIS

Il vous suffit de cliquer sur le bouton "Ouvrir e-MARIS" pour ouvrir e-MARIS dans votre navigateur web et, à partir de là, vous pouvez ouvrir l'onglet "Rapports" et ouvrir le rapport d'application 2023.

# <span id="page-6-1"></span>Examen de l'avant-projet de rapport et saisie de vos Remarques de la CPC

**ÉTAPE 1: Ouvrez le rapport**, à partir du tableau de bord ou d'un courriel de notification.

Le rapport s'affiche en mode édition.

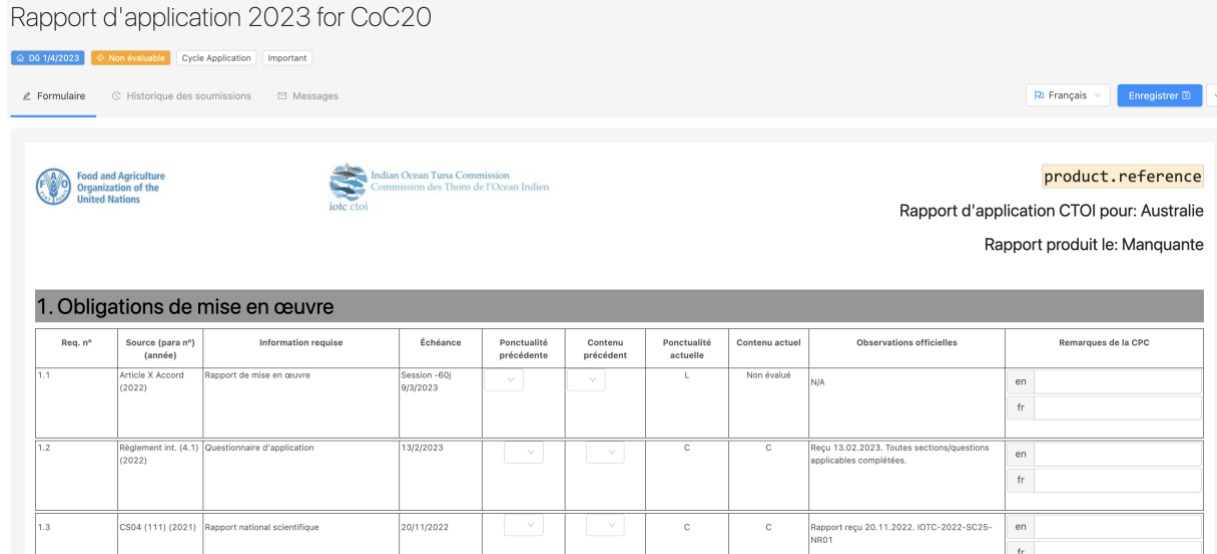

Le CR e-MARIS, tout comme ses itérations précédentes, est composé de plusieurs sections, chacune liée à un sujet spécifique.

Chaque section comprend un certain nombre d'exigences en matière de rapports, et le rapport reflète l'évaluation de chacune de vos soumissions d'exigences (voir le guide de démarrage rapide sur la soumission d'exigences).

*Remarque : comme expliqué ci-dessus, vous ne saisissez aucune information dans le rapport lui-même (à l'exception des remarques du CPC), vous le faites par le biais des exigences correspondantes.*

Chaque exigence s'affiche de manière différente selon son statut de soumission :

• **Les exigences qui ont été soumises** apparaissent en tant que contenu normal, et les réponses apportées dans la soumission correspondante sont insérées dans le Rapport en texte bleu (par ex. : dans les captures d'écran ci-dessous vous pouvez constater que la case « Oui » a été cochée pour les deux questions de la soumission)

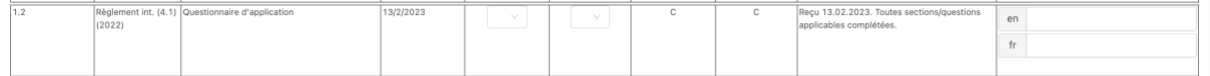

Vous pouvez ouvrir la soumission concernée en déplaçant le curseur de votre souris sur la ligne et en cliquant sur le nom qui apparaît dans l'infobulle :

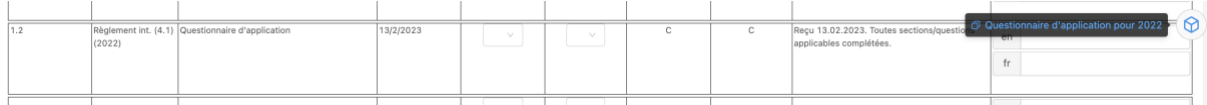

• **Les exigences qui n'ont pas été soumises** apparaissent dans un cadre jaune avec une icône de stylo, attirant votre attention sur le fait que vous devez soumettre des informations pour ces exigences.

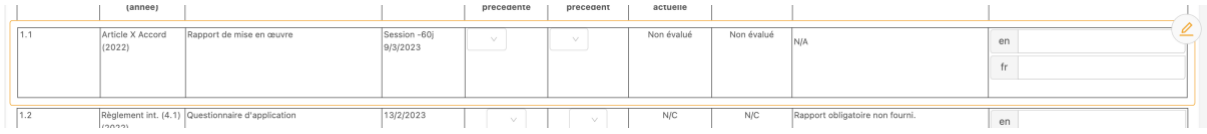

Vous pouvez consulter l'exigence manquante en déplaçant le curseur de votre souris sur l'icône du stylo jaune en haut à droite : le nom de l'exigence manquante concernée s'affichera.

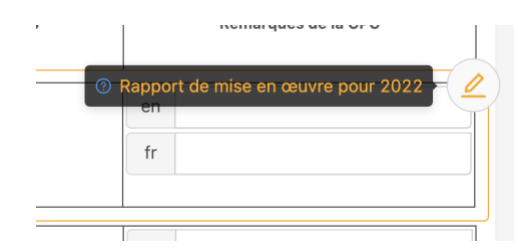

**ÉTAPE 2: Saisissez vos Remarques de la CPC** : selon la procédure habituelle, une fois que vous avez examiné l'évaluation et l'observation officielle faites par la Section de conformité de la CTOI concernant l'une de vos exigences, vous pouvez saisir les **Remarques de la CPC** officielles que vous souhaitez voir enregistrées dans le cadre du rapport d'application :

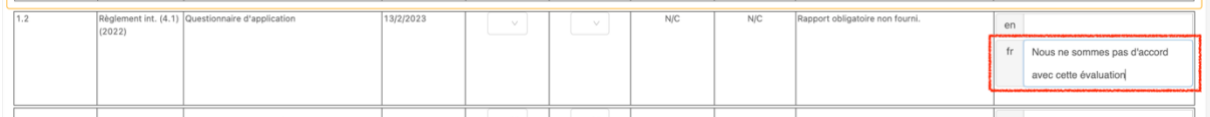

**ÉTAPE 3: Enregistrer le projet de rapport :** le bouton Enregistrer se trouve en haut à droite de l'écran. Cliquez dessus pour enregistrer le projet de rapport. Vous pouvez enregistrer à tout moment pour préserver votre travail ou pour y revenir ultérieurement.

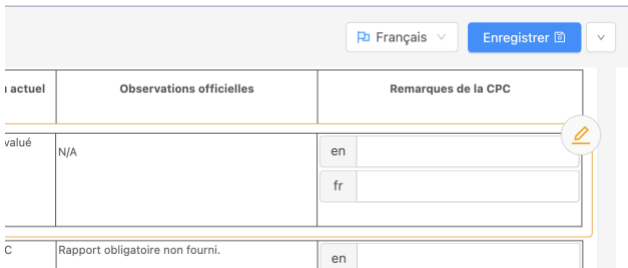

Cette opération permet d'enregistrer le rapport en tant que brouillon, comme l'indique un badge dans l'en-tête du rapport, ainsi que dans tout écran répertoriant les rapports.

Notez qu'une fois que vous avez sauvegardé un projet, le bouton Sauvegarder devient Soumettre ou Demander l'approbation, selon que votre CPC a mis en place un processus d'approbation interne ou non. Voir ci-dessous pour plus d'informations à ce sujet.

#### **Poser une question sur le Rapport d'application au Secrétariat de la CTOI**

Si vous avez des questions concernant la CR, nous vous encourageons à utiliser le système de messagerie de l'application :

- 1. Ouvrir le rapport.
- 2. Allez dans l'onglet Messages.
- 3. Saisissez votre question et cliquez sur le bouton "Envoyer".
- 4. Votre message sera envoyé au Secrétariat de la CTOI (à la fois dans l'application et par courriel ; vous recevrez également une copie par courriel).
- 5. Le Secrétariat de la CTOI peut alors répondre à votre question par message in-app, ou par tout autre moyen, si nécessaire.

## <span id="page-9-0"></span>Soumission du rapport

Lorsque la date limite de soumission du rapport approche et/ou que vous êtes satisfait de son contenu (c'est-à-dire que vous avez soumis autant d'exigences pertinentes que possible et que vous avez fait part de vos remarques), il est temps de soumettre le rapport au Secrétariat de la CTOI.

Votre CPC peut mettre en œuvre dans e-MARIS un processus d'approbation interne, ce qui signifie que seuls les gestionnaires peuvent soumettre le rapport au Secrétariat de la CTOI. D'autres membres du personnel de la CPC peuvent préparer les soumissions et demander leur approbation.

## **ÉTAPE 4: Demander l'approbation (si votre CPC dispose d'une procédure**

**d'approbation) :** une fois que vous êtes certain d'avoir fourni tout le contenu requis et que vous avez sauvegardé votre travail, cliquez sur le bouton "Demander l'approbation".

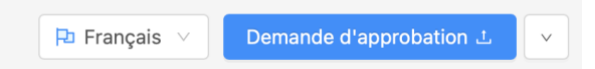

La soumission est alors disponible pour approbation interne. Par la suite, vous ne pourrez plus apporter de modifications tant que la soumission n'aura pas été approuvée ou rejetée.

Le(s) gestionnaire(s) en charge de votre CPC sera(ont) notifié(s) que cette soumission est en attente d'approbation, et le rapport sera marqué comme étant "en attente".

**ÉTAPE 5: Examiner les demandes d'approbation** : si vous êtes un responsable CPC, vous pouvez examiner les soumissions en attente d'approbation. Vous recevrez une notification par courriel (ainsi qu'un message dans l'application) pour chaque soumission en attente, et vous pouvez également consulter la liste des exigences ou des rapports (vous pouvez même n'afficher que les soumissions en attente en utilisant le filtre "Statut".

Cliquez sur une soumission en attente pour en consulter le contenu. Examinez-la et, une fois l'examen terminé, deux options s'offrent à vous :

- 1. **Le contenu du rapport est satisfaisant** : il est prêt à être envoyé au Secrétariat de la CTOI. Voir ci-dessous.
- 2. **Le contenu du rapport n'est pas satisfaisant** : des modifications doivent être apportées au rapport (par exemple, des exigences supplémentaires doivent être soumises) par l'auteur (ou par vous-même). Cliquez sur le bouton Action et sélectionnez le bouton "Demander des modifications".

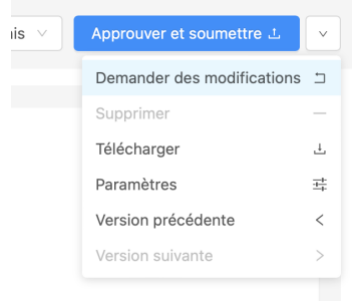

Une fois confirmée, la soumission du rapport en attente sera rétablie en tant que projet et un message ainsi qu'une notification par courrier électronique seront envoyés pour informer l'auteur que des modifications sont nécessaires.

#### **Le Menu Action**

Lorsque vous ouvrez un Rapport, qu'il ait été déjà soumis ou non, le menu Action en haut à droite vous donne accès à plusieurs options :

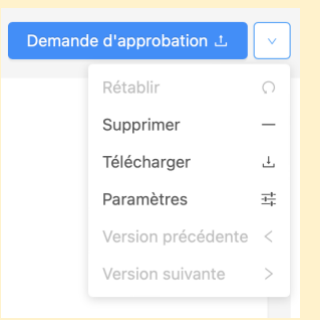

- **Rétablir :** permet d'annuler tous les changements que vous n'avez pas encore enregistrés et de rétablir le projet de soumission à sa dernière version enregistrée (*Remarque : étant donné que le CQ et l'IR sont entièrement élaborés par e-MARIS et que vous ne devez pas saisir de contenu, cette option sera toujours désactivée*).
- <span id="page-10-1"></span>• **Télécharger** : permet de télécharger une version PDF du CQ ou de l'IR (y compris son contenu).
- **Paramètres** : accessible uniquement aux responsables de la CPC, leur permet de remplacer le paramètre par défaut du cycle de vie d'approbation uniquement pour ce rapport**.**
- **Version précédente** et **suivante** : permet de basculer entre les soumissions successives du CQ ou de l'IR (peut également être atteint en consultant l'onglet « Historique des soumissions »)

## <span id="page-10-0"></span>Soumission du rapport d'application

**ÉTAPE 1: Soumettre** ou **Approuver et Soumettre** (cette dernière option n'est applicable que si votre CPC met en œuvre un processus d'approbation interne) : Une fois que vous êtes satisfait d'un projet sauvegardé, et/ou que vous avez validé une demande d'approbation, cliquez sur le bouton "Soumettre" ou "Approuver et Soumettre" pour envoyer le Questionnaire de Conformité au Secrétariat de la CTOI.

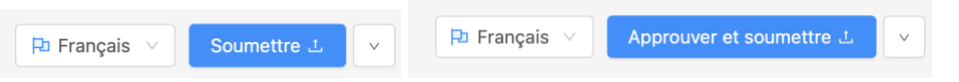

**ÉTAPE 2: Le Rapport est désormais soumis**

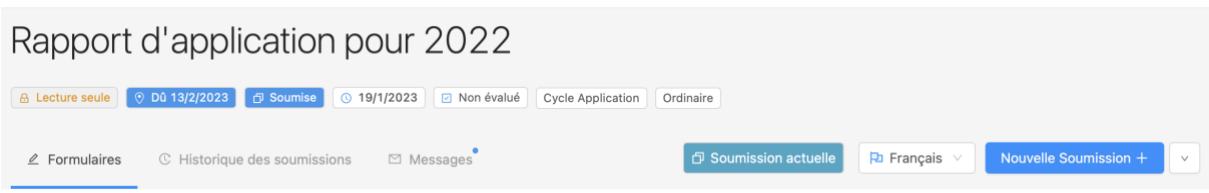

Ce qui suit se produit dans le cas d'un rapport soumis :

- Il est marqué "Soumis" dans l'application, sa date de soumission est enregistrée et l'opportunité de sa soumission est évaluée par rapport à la date limite.
- Il est maintenant verrouillé et marqué comme "Lecture seule" et ne peut plus être modifié (à moins que vous ne fassiez une "Nouvelle soumission", voir ci-dessous).
- le secrétariat de la CTOI en est informé et peut en examiner le contenu.

Comme expliqué [ci-dessus,](#page-10-1) vous pouvez télécharger une copie PDF du rapport que vous avez soumis.

# <span id="page-11-0"></span>Obtenir un retour d'information de la part du secrétariat de l'IOTC

Une fois que le personnel du Secrétariat de la CTOI a examiné votre demande, il peut avoir des questions ou avoir besoin d'informations supplémentaires. Si c'est le cas, ils vous contacteront par le biais d'un message in-app, que vous recevrez dans vos messages ainsi que par courriel.

## <span id="page-11-1"></span>Révision du CR

Comme d'habitude, les projets de CR seront présentés lors des sessions annuelles du Comité d'application et de la Commission et, si nécessaire, seront révisés en fonction de tout changement dans la détermination de votre conformité.

Une nouvelle version du CR sera alors générée par la section de conformité de la CTOI, reflétant les changements.